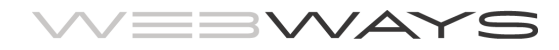

# **Anleitung Webmail**

Diese Anleitung beschreibt die wichtigsten Funktionen der Webmail-Applikation der webways ag.

# Inhaltsverzeichnis

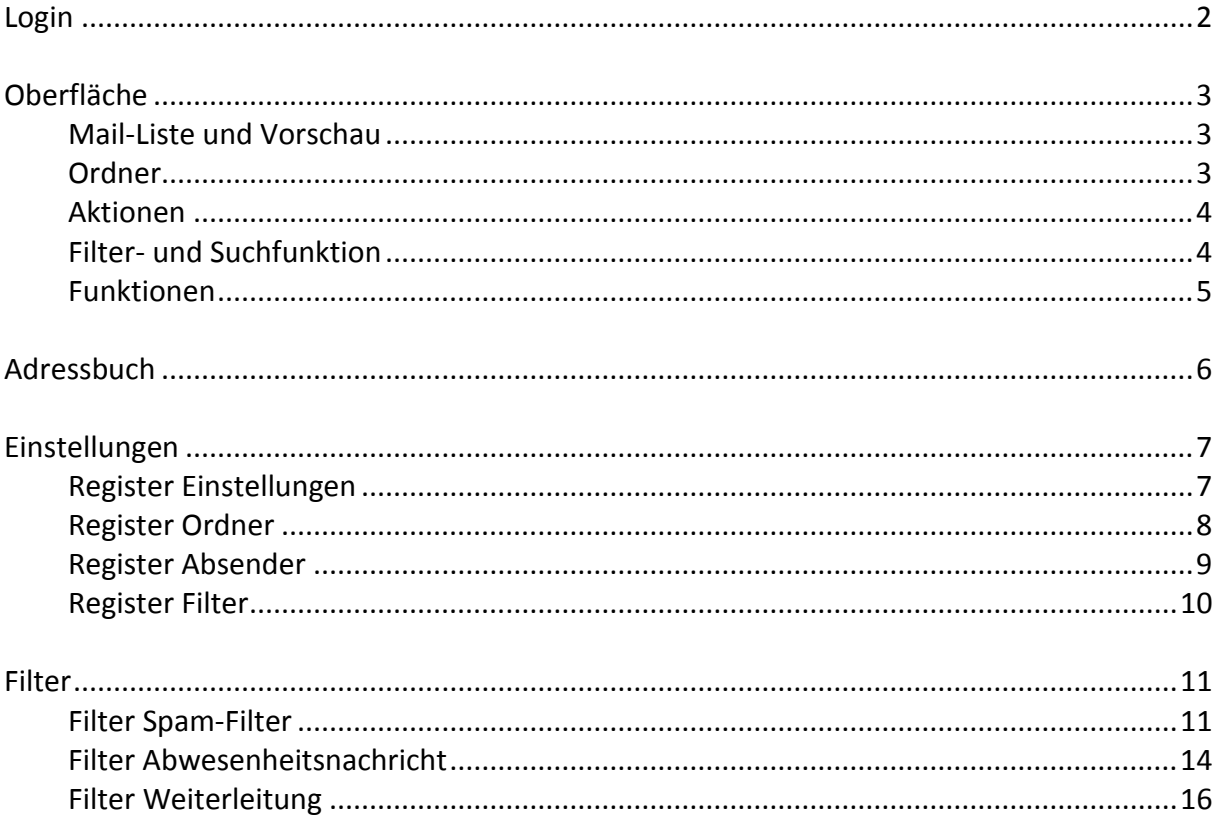

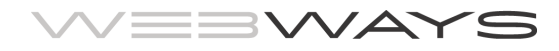

# <span id="page-1-0"></span>**Login**

Die Webmail-Umgebung der webways ag erreichen Sie unter der Internet-Adresse:

#### [https://mail.webways.ch](https://mail.webways.ch/)

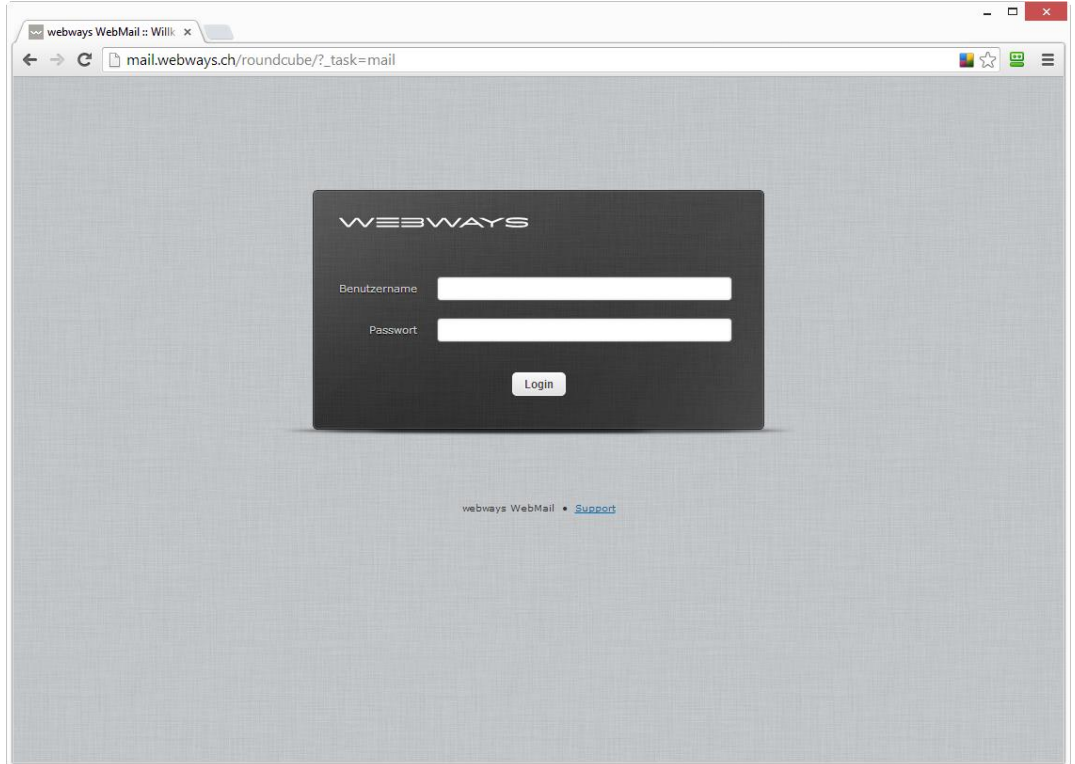

Ihr Benutzername lautet wie Ihr Mailaccout. Beispiel: [info@muster.ch](mailto:info@muster.ch) Ihr Passwort sollte bei Ihnen oder Ihrem Administrator hinterlegt sein. Sollten Sie nicht mehr im Besitze des Passworts sein, können Sie dieses an Ihre Mailadresse zusenden lassen: [www.webways.ch/support.cfm](http://www.webways.ch/support.cfm)

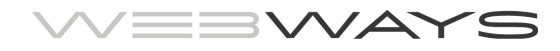

# <span id="page-2-0"></span>**Oberfläche**

Nach dem Login wird das Hauptfenster aufgerufen.

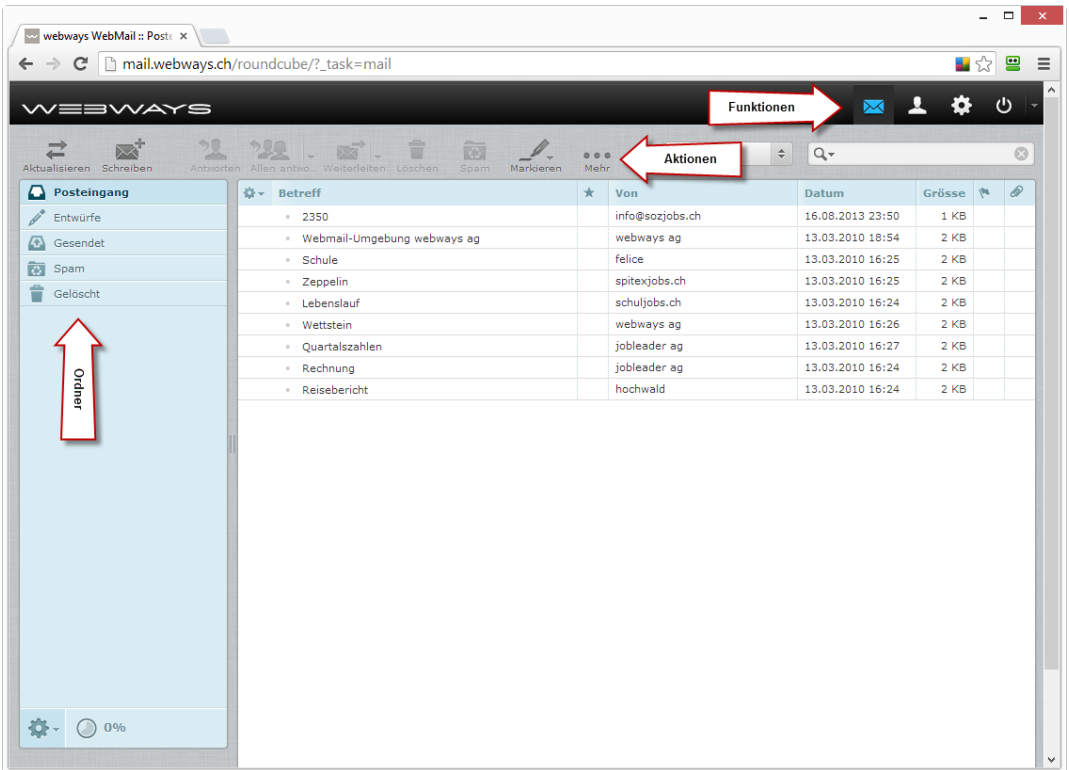

### <span id="page-2-1"></span>**Mail-Liste und Vorschau**

<span id="page-2-2"></span>Im Hauptfenster werden in der Mail-Liste die eingegangenen Mails aufgelistet und in der Vorschau wird die in der Mail-Liste markierte Mail dargestellt.

#### **Ordner**

Im Bereich Ordner können Sie durch die entsprechenden Ordner navigieren und die Inhalte dieser Ordner in der Mail-Liste darstellen lassen.

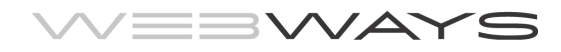

#### <span id="page-3-0"></span>**Aktionen**

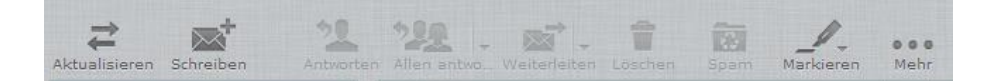

Über die Aktionen können Sie:

- Ihr Mailaccount auf neue Nachrichten prüfen
- Nachricht erstellen, beantworten, weiterleiten und löschen
- Nachrichten drucken, herunterladen usw.

<span id="page-3-1"></span>Wenn Sie mit der Maus über einem Symbol eine Sekunde verharren, wird Ihnen die Funktion des Symbols angezeigt.

#### **Filter- und Suchfunktion**

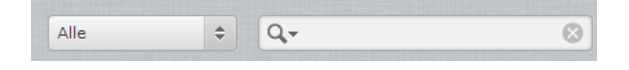

Rechts neben den Aktionen befinden sich die Filter- und Suchfunktion, über welche Sie die Mails in der Mail-Liste filtern oder nach einem Begriff in der Betreffzeile suchen können.

Im Suchfeld wird standardmässig nur im Feld Betreff gesucht. Wenn man auch in anderen Feldern suchen möchte, kann man dies definieren, indem man auf die Lupe klickt und die gewünschten Felder auswählt.

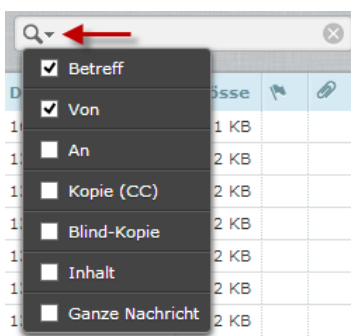

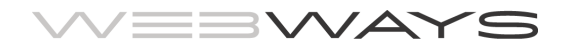

### <span id="page-4-0"></span>**Funktionen**

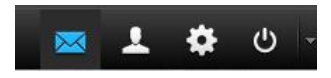

Mit den Funktionen können Sie Ihr Adressbuch verwalten, die Webmail-Oberfläche anpassten und Filter verwalten.

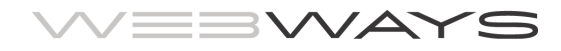

# <span id="page-5-0"></span>**Adressbuch**

Mit der Funktion Adressbuch können Sie sich Ihr eigenes Adressbuch einrichten. Im Adressbuch stehen Ihnen andere Aktionen zur Verfügung.

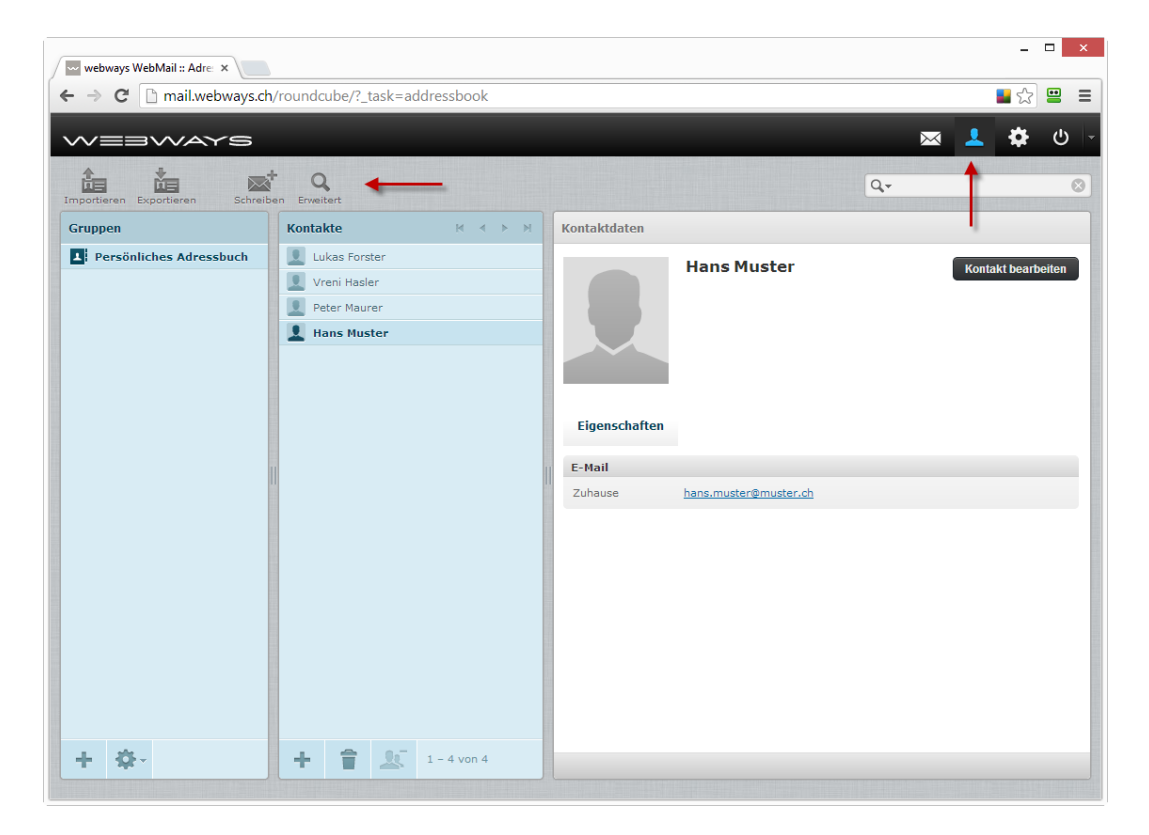

Neben dem Erstellen, Bearbeiten und Löschen eines Kontakts können Sie mit der Aktion Adressen importieren auch Adressen im vCard-Format importiert werden.

Umgekehrt lassen sich Ihre Adressen über die Aktion Kontakte in vCard-Format exportiert auch exportieren.

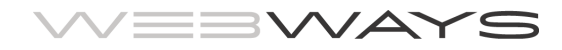

# <span id="page-6-0"></span>**Einstellungen**

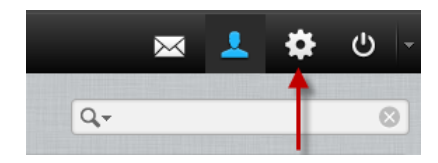

### <span id="page-6-1"></span>**Register Einstellungen**

Auf diesem Register können Sie in den verschiedenen Bereichen, welche Sie in der linken Spalte auswählen können, viele Dinge nach Ihren Bedürfnissen einstellen. So können Sie hier die Benutzeroberfläche (Sprache usw.), die Mailbox-Ansicht und weitere Einstellungen konfigurieren.

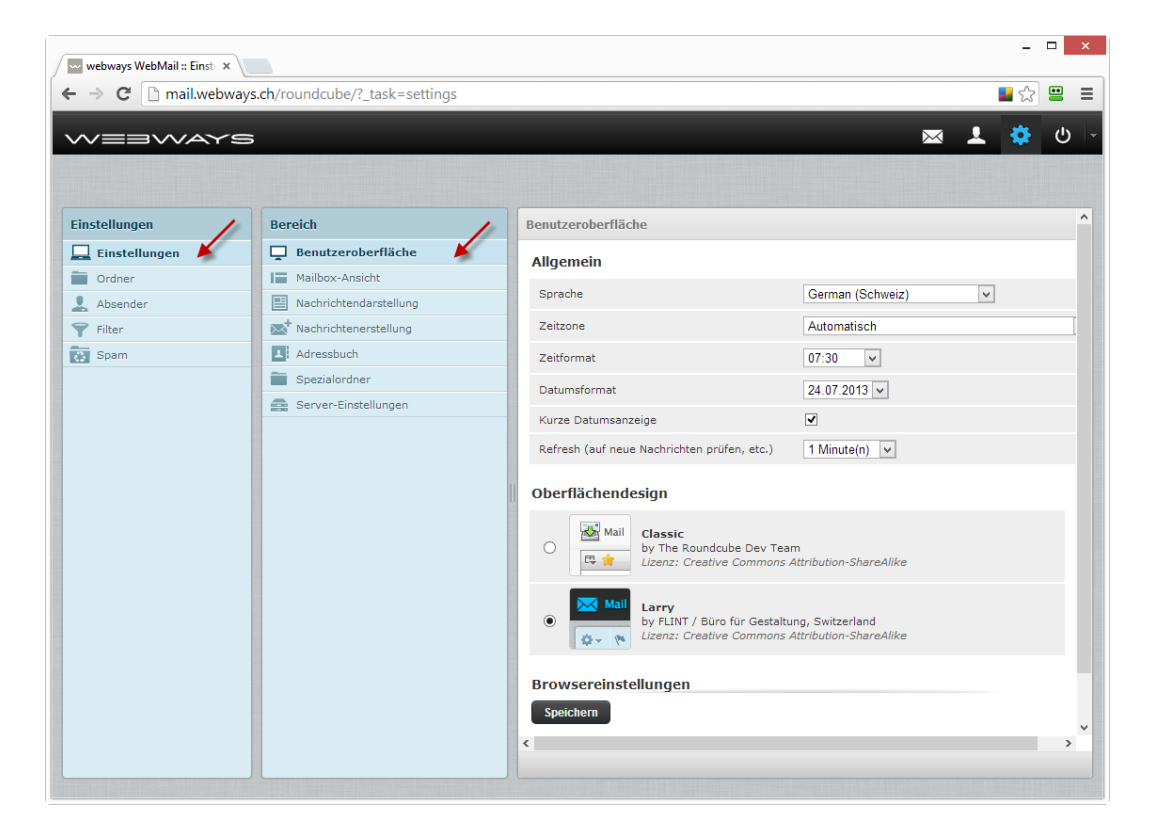

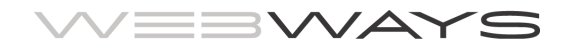

## <span id="page-7-0"></span>**Register Ordner**

Hier können Sie die Ordner Ihres Postfachs verwalten. Markieren Sie einen Ordner und erstellen Sie einen Unterordner, indem Sie im Feld Ordnername einen Namen eingeben und auf erstellen klicken.

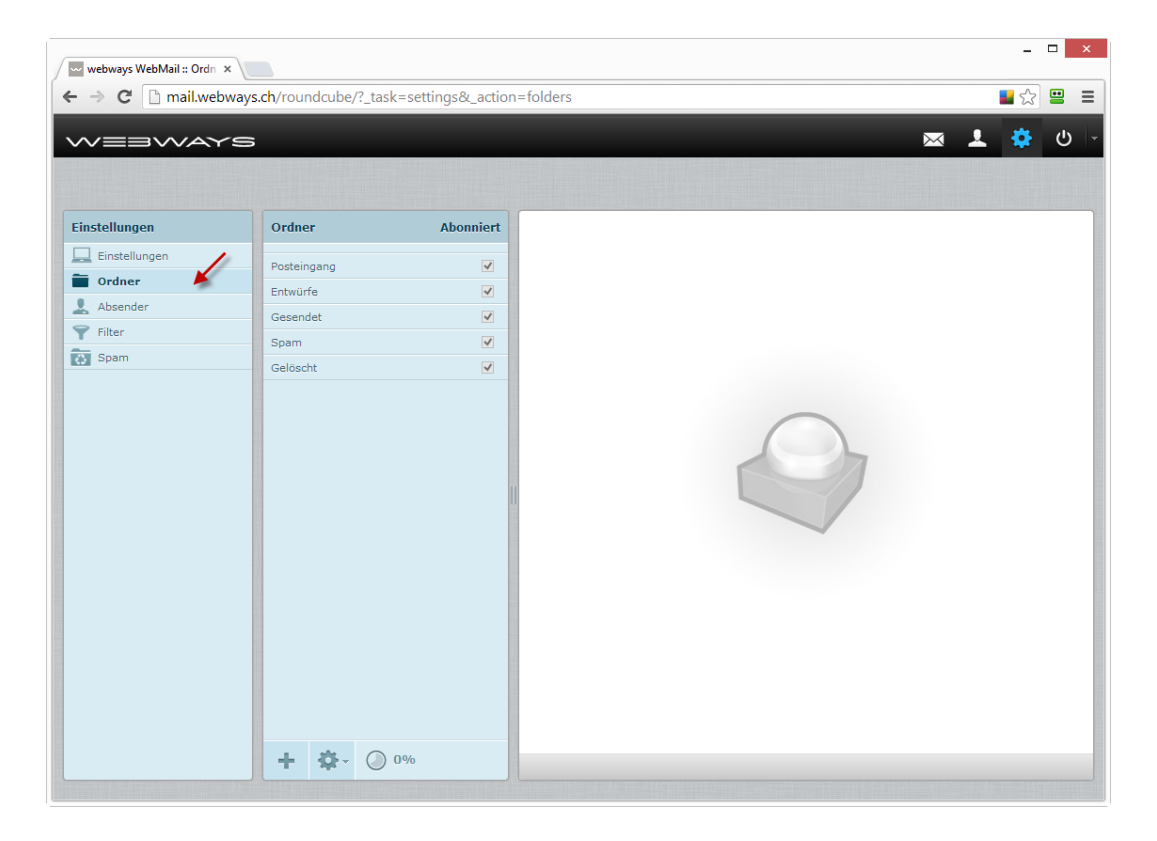

![](_page_8_Picture_0.jpeg)

### <span id="page-8-0"></span>**Register Absender**

Hier können Sie die Angaben zu Ihrem Absender eingeben. Bitte beachten Sie, dass diese Einstellungen nur genutzt werden, wenn Sie eine Mail aus dem Webmail versenden. Wenn Sie eine Mail aus einem Mailprogramm (Outlook, Thunderbird usw.) versenden, werden die Einstellungen genutzt, welche Sie in Ihrem Mailprogramm eingegeben haben.

![](_page_8_Picture_3.jpeg)

![](_page_9_Picture_0.jpeg)

### <span id="page-9-0"></span>**Register Filter**

Auf diesem Register können Sie Ihre Filter verwalten. Filter bestehen aus Filterregel/n und Filteraktion/en. So ist zum Beispiel der Filter Spam-Filter so aufgebaut, dass er Nachrichten in den Ordner Junk verschiebt, wenn der Textstring \*\*\*SPAM\*\*\* in der Betreffzeile vorkommt.

Oder der Filter Abwesenheitsmeldung schickt automatisch eine Nachricht an den Sender, welcher Ihnen eine Mail gesendet hat.

Filter lassen sich über ein Kontrollkästchen ein- und abschalten.

Sie können beliebig viele Filter erstellen.

Beachten Sie bitte: die Reihenfolge der Filter ist relevant. Kontaktieren Sie uns bitte, wenn die Filter nicht wie gewünscht funktionieren, wir helfen Ihnen gerne weiter.

![](_page_9_Picture_7.jpeg)

![](_page_10_Picture_0.jpeg)

# <span id="page-10-0"></span>**Filter**

## <span id="page-10-1"></span>**Filter Spam-Filter**

Die von der Antispam-Lösung eindeutig als Spam erkannten Mails werden Ihnen nicht zugestellt, sondern direkt gelöscht, bevor sie an Ihr Postfach ausgeliefert werden. Mails, bei welchen lediglich ein Spam-Verdacht besteht, werden von System mit dem Textstring \*\*\*SPAM\*\*\* in der Betreffzeile ergänzt bzw. gekennzeichnet.

Sie können selbst definieren, wie Sie mit diesen Mails verfahren möchten:

#### **1. Möglichkeit: Filter abschalten: Mails werden ausgeliefert**

Dies ist die standardmässige Einstellung. Die Mails werden nicht in den Ordner Junk verschoben und werden somit von Ihrem Mailprogramm wie alle anderen Mails auch abgerufen.

Falls Sie nur wenige Spam-Verdacht-Mails erhalten, können Sie dies ohne weitere Schritte so handhaben und allfällige Spam-Mails in Ihrem Mailprogramm einfach löschen.

Falls Sie aber viele solcher Spam-Verdacht-Mails erhalten, kann es für Sie sinnvoll sein, im Mailprogramm eine Regel zu erstellen, welche diese Mails automatisch in Ihrem Mailprogramm in ein bestimmtes Verzeichnis verschiebt. Somit werden Sie nicht mehr von diesen Spam-Verdacht-Mails, belästigt'.

Wie man eine Regel in Ihrem Mailprogramm erstellt, erläutern Anleitungen, welche Sie unter [www.webways.ch](http://www.webways.ch/) auf der Seite Support herunterladen können.

#### *ACHTUNG!*

*Sie sollten dieses Verzeichnis in Ihrem Mailprogramm somit regelmässig auf reguläre Mails prüfen, welche fälschlicherweise als Spam verdächtigt wurden.*

![](_page_11_Picture_0.jpeg)

#### **2. Möglichkeit: Filter einschalten: Mails werden nicht mehr ausgeliefert**

Falls Sie wünschen, dass die Spam-Verdacht-Mails nicht an Sie ausgeliefert werden sollen, können Sie einfach den Filter Spam-Filter einschalten. Die Spam-Verdacht-Mails werden dann direkt auf dem Mailserver in das Verzeichnis Junk verschoben.

![](_page_11_Picture_58.jpeg)

#### *ACHTUNG!*

*Sie sollten das Verzeichnis Junk über die Webmail-Oberfläche regelmässig auf reguläre Mails prüfen, welche fälschlicherweise als Spam verdächtigt wurden!* 

Um den Filter einzuschalten, gehen Sie wie folgt vor:

1. Klicken Sie auf *Einstellungen*

![](_page_11_Figure_8.jpeg)

![](_page_12_Picture_0.jpeg)

2. Klicken Sie auf den Register *Filter*

![](_page_12_Picture_2.jpeg)

1. Wählen Sie den Filter *Spam-Filter* aus

![](_page_12_Picture_4.jpeg)

3. Deaktivieren Sie das Kontrollkästchen *Filter abschalten* und klicken Sie unten auf die Schaltfläche *Speichern*. Der Filter ist somit nicht mehr abgeschaltet und aktiv.

![](_page_12_Picture_54.jpeg)

![](_page_13_Picture_0.jpeg)

### <span id="page-13-0"></span>**Filter Abwesenheitsnachricht**

Auch das Senden einer Abwesenheitsnachricht ist ein Filter, welchen Sie ein- und abschalten können. Die Filterregel besagt, dass alle Nachrichten von diesem Filter erfasst werden. Die Filteraktion in so eingestellt, dass an den Absender einer Mail eine Abwesenheitsnachricht gesendet wird. Im Feld Zeitraum wird angeben, wie lange man einem Absender keine zweite Abwesenheitsnachricht zustellen möchte, falls der Absender weitere Mails zusendet. Somit wird einem Absender während Ihren Ferien nur bei der ersten Mail eine Abwesenheitsmeldung geschickt. Bei weiteren Mails erhält der Absender keine weitere Abwesenheitsmeldung.

Vorgehen, wenn Sie die Abwesenheitsmeldung aktivieren möchten:

4. Klicken Sie auf *Einstellungen*

![](_page_13_Picture_5.jpeg)

5. Klicken Sie auf den Register *Filter*

![](_page_13_Figure_7.jpeg)

![](_page_14_Picture_0.jpeg)

6. Wählen Sie den Filter *Spam-Filter* aus

![](_page_14_Picture_2.jpeg)

7. Geben Sie im Feld *Zeitraum* die Anzahl Tage an, während welchen einem Absender keine zweite Abwesenheitsnachricht gesendet werden soll,

![](_page_14_Picture_81.jpeg)

bearbeiten Sie im Feld *Nachricht* die Abwesenheitsnachricht,

![](_page_14_Picture_6.jpeg)

#### deaktivieren Sie das Kontrollkästchen *Filter abschalten*

![](_page_14_Picture_8.jpeg)

ien werden für iede Nachricht ausgeführt, die auf obige

und klicken Sie unten auf die Schaltfläche *Speichern*. Der Filter ist somit eingeschaltet. Sicherheitshalber empfehlen wir Ihnen, die Abwesenheitsnachricht zu testen, indem Sie sich selber eine Nachricht senden und prüfen, ob Sie die Abwesenheitsnachricht erhalten.

![](_page_15_Picture_0.jpeg)

### <span id="page-15-0"></span>**Filter Weiterleitung**

Auch die Weiterleitung der eintreffenden Mails an eine andere Mailadresse ist ein Filter, welchen Sie einrichten können.

Vorgehen, wenn Sie eine Weiterleitung einrichten:

8. Klicken Sie auf *Einstellungen*

![](_page_15_Picture_5.jpeg)

9. Klicken Sie auf den Register *Filter*

![](_page_15_Picture_7.jpeg)

![](_page_16_Picture_0.jpeg)

#### 10. Wählen Sie auf die Schaltfläche *Neuer Filter* (ganz unten links)

![](_page_16_Picture_2.jpeg)

11. Geben Sie im Feld *Filtername* einen Namen ein (z.B. Weiterleitung), wählen Sie *alle Nachrichten* und *Leite Nachricht weiter an* und geben Sie die Mailadresse ein, an welche die Mails weitergeleitet werden sollen. Klicken Sie abschliessend auf *Speichern*.

![](_page_16_Picture_60.jpeg)

Der Filter mit der Weiterleitung ist nun erstellt und aktiv. Über das Kontrollfeld Filterregel abschalten können Sie die Weiterleitung bei Bedarf deaktivieren.

![](_page_16_Picture_6.jpeg)

Speichern